**Debugging Applications that use TI-RTOS Technical Lab**

**Todd Mullanix TI-RTOS Apps Manager**

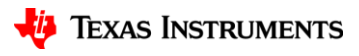

# **Lab Introduction**

### **Goal**

Use the techniques learned in the *Debugging Applications that use TI-RTOS Technical Overview* to solve common programming errors in an application.

Reminder: we learned about

- **Stack overflows**
- **Exceptions**
- **Memory Mismanagement**

### **Setup**

The lab is based on the **MSP-EXP432P401R Launchpad.**

You need the following software which is included on the thumb drives (or zip file). Please copy to pieces that you need into c:\FAESummit.

- **CCS 6.1.2** (make sure you installed support for MSP432)
- TI-RTOS for MSP43x v2.16.00.08 ([http://software-dl.ti.com/dsps/dsps\\_public\\_sw/sdo\\_sb/targetcontent/tirtos/index.html\)](http://software-dl.ti.com/dsps/dsps_public_sw/sdo_sb/targetcontent/tirtos/index.html)
- **Exported CCS Console Projects**

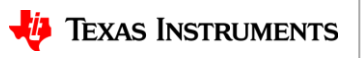

# **Application**

The application is more of a starter project. It has a simple console via the UART and has support for the two buttons.

Here's the **console** options

```
Valid Commands
h: help
  clear the screen
m: Display memory stats
p: print HeapTrack stats
  restart console
```
Button0: increments a counter

Button1: prints out how many time Button0 was pushed.

Note: System\_printf and printf output is routed to the UART.  $\frac{1}{3}$ 

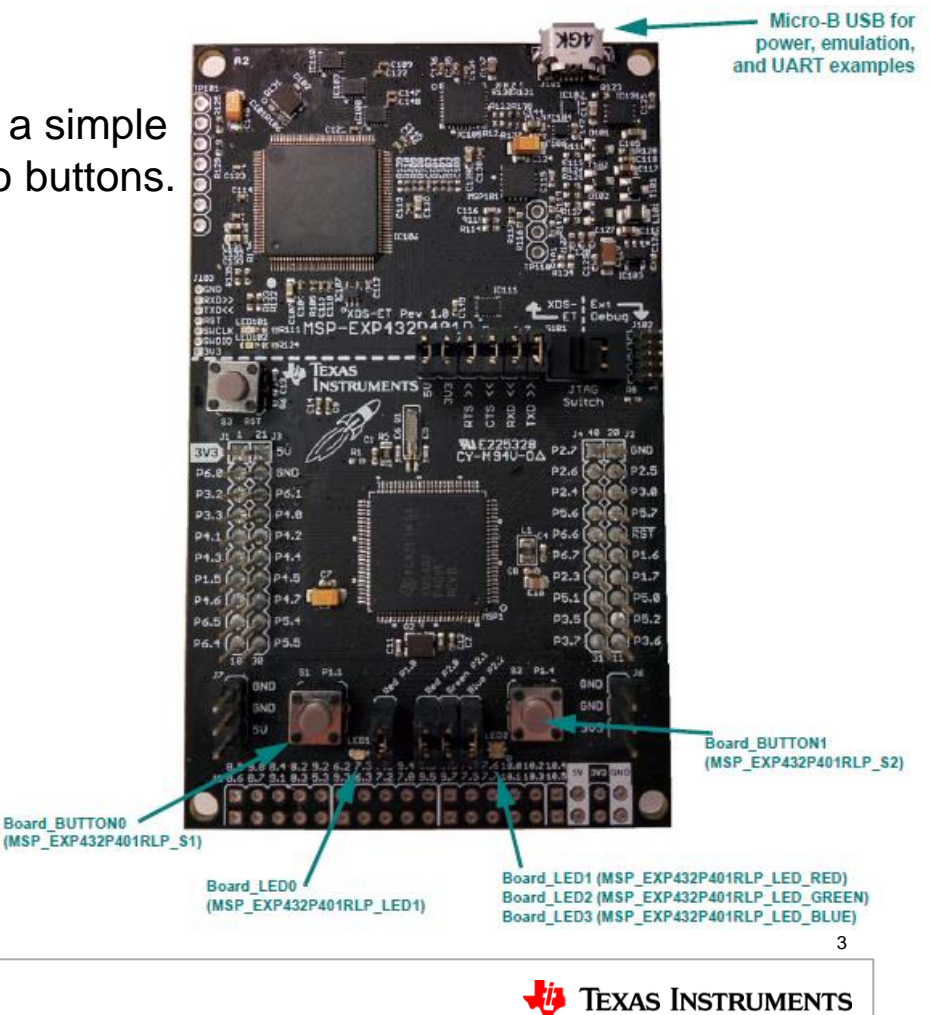

## **Lab 1: Terminal Session**

1a. Open Window's "Device Manager" and find which port is the UART.

- Ports (COM & LPT)
	- **ECP Printer Port (LPT1)**
	- **USB Serial Port (COM22)** 
		- XDS110 Class Application/User UART (COM27)
		- XDS110 Class Auxiliary Data Port (COM28)

1b. Open your favorite terminal window. "Terminal" is in CCS. Open "View->Other…" and find "Terminal".

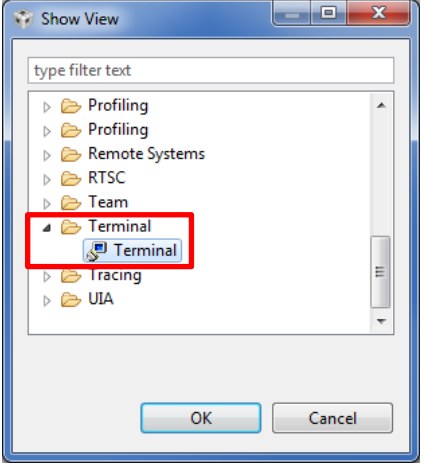

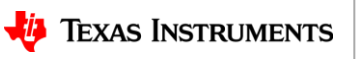

# **Lab 1: Terminal Session**

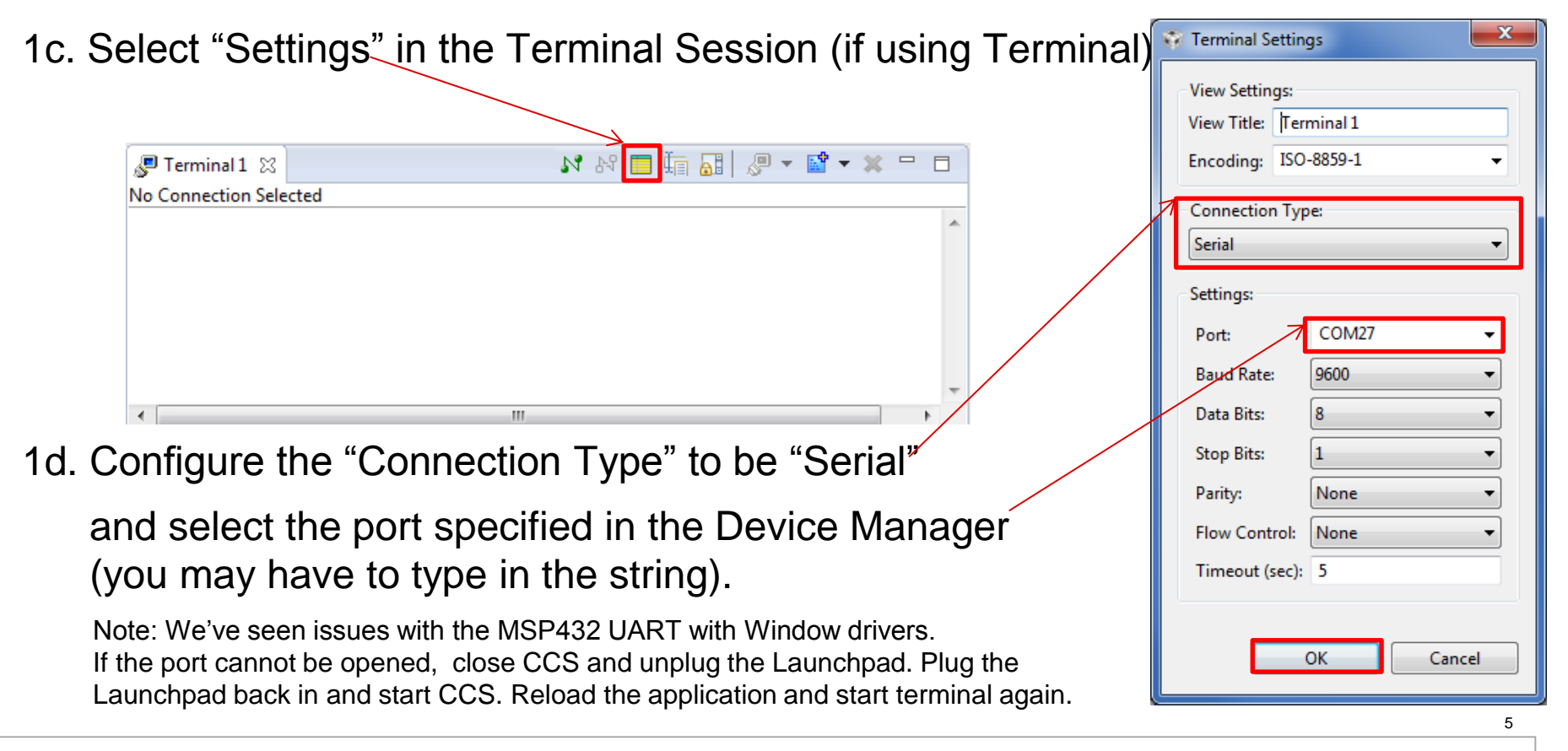

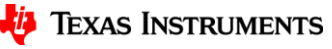

## **Lab Problem**

There are three problems with this application. **All the three subtle problems are in main.c.** Play around with the console commands and buttons on the board to see if you can find and fix them.

The following projects are supplied for users:

- **debugExample\_withBugs**: Debugging is turned off. This project appears to work fine…?
- **debugExample withBugs debugEnabled**: Same as above, but with the debugging topics we talked about enabled (at the bottom of the .cfg file).
- **debugExample\_withBugs\_working**: Bugs fixed and debugging disabled.

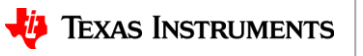

### **Importing zipped projects into Desktop CCS**

#### Project->Import CCS Projects…

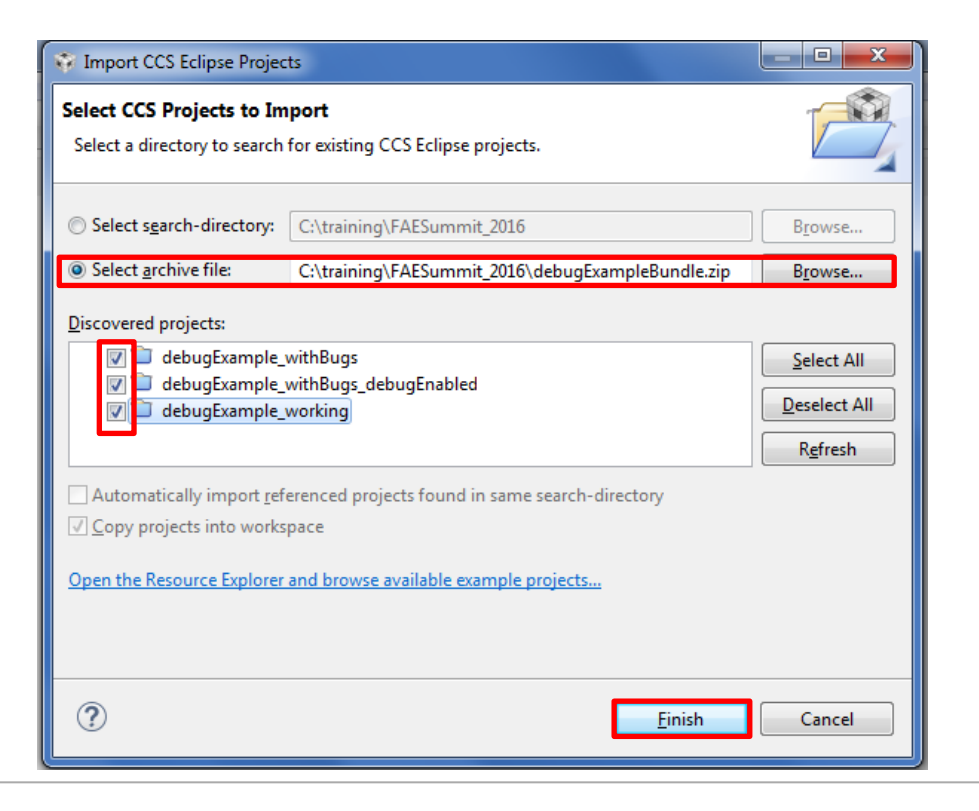

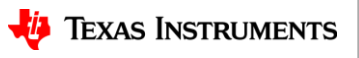

# **Lab: What's wrong?**

Import the *debugExample\_withBugs* project (see the previous slide for help). Build and run the example on the MSP-EXP432P401R launchpad. See if you can determine any problems before halting and doing the following techniques we've learned.

- **1. Check System and Task stack peaks in ROV or "Scan for Errors…":** A quick and easy way to see if there are any issues detected is select "BIOS->Scan for errors…" in ROV. Stack overflows will show up here as well as Hwi and Task.
- **2. Turn on TI-RTOS "Minimal" or "Enhanced" Exception Handling**.
- **3. Enable HeapTrack if you have a dynamic allocation.**

Big hint: the debugging options we learned are disabled in the **bottom** of the .cfg file, so it might be useful to enable them (or you can import the *debugExample\_withBugs\_debugEnabled* project as a short-cut to enabling them).

### **Can you find and fix the 3 bugs in main.c now? The next slides have the answers…**

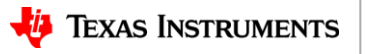

# **Answers: Bug #1…Stack too small**

If we halt the target and "**Scan for Errors…**" in ROV->BIOS, we see a strange message about the task stack

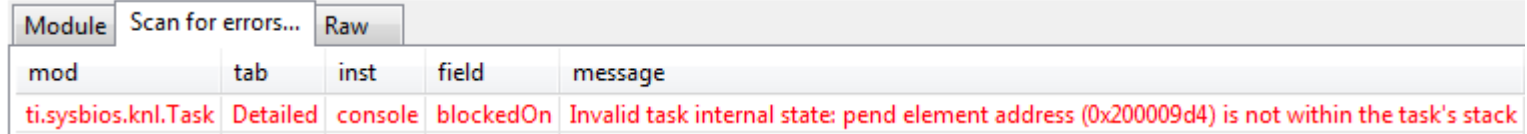

Let's enable stack initialization and checking in the .cfg file and then rebuild/reload/run.

Task.initStackFlag = **true**; Task.checkStackFlag = **true**; halHwi.initStackFlag = **true**; halHwi.checkStackFlag = **true**;

Now when we run it and look, we see the Task stack overflow (also shows in Task->Detailed

> Cti.sysbios.knl.Task: line 373: E stackOverflow: Task 0x20000fc0 stack overflo in ROV). xdc.runtime.Error.raise: terminating execution

Let's bump it up to 1024 and rebuild/reload/run.

#define TASKSTACKSIZE **1024**

When we are done, we could shrink this down to better number.

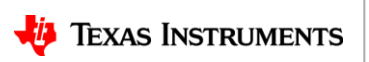

# **Answers: Bug #2…Memory Leak**

If you restarted (r) the console and happened to look at the memory usage… it is going down! Something is leaking! Let's turn on HeapTrack (rebuild/reload/run).

```
var HeapTrack = xdc.useModule('ti.sysbios.heaps.HeapTrack');
```

```
 BIOS.heapTrackEnabled = true;
```
 $\overline{\phantom{a}}$ 

Before the first clock tick, we allocated a block of 0x28 (40D). After ~8.2, ~10.0, etc. seconds we have the same size again. We are only using malloc, so that has an 8 byte overhead. So we are looking for a size of 32 bytes in the console app.

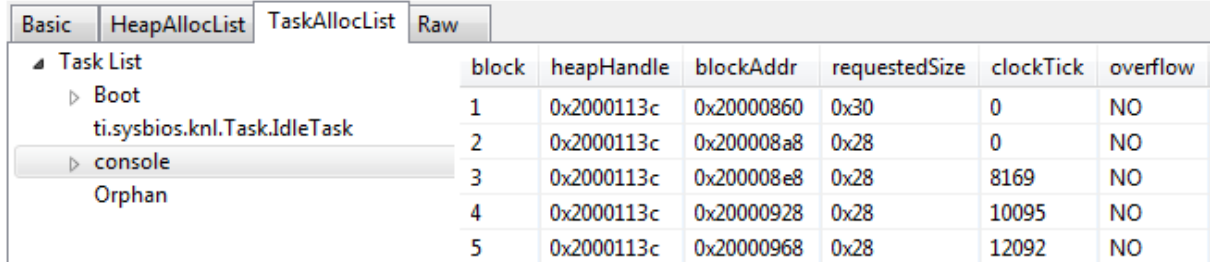

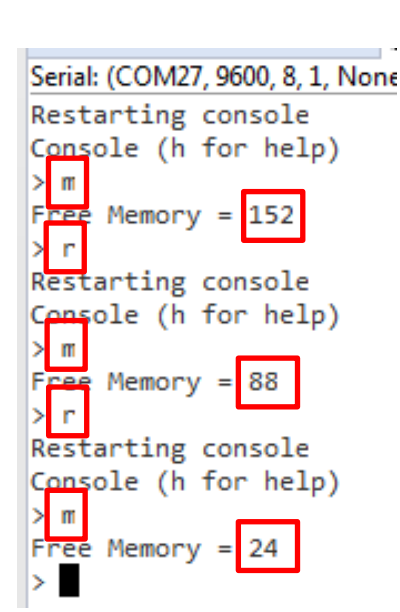

After looking at simpleConsole() function we see that the comment/check was wrong!

```
 /* simpleConsole returns 0 if the buffer needs to be freed */
 rc = simpleConsole(consoleBuffer, CONSOLEBUFFERSIZE);
if (rc == 0) {
    free(buffer);
```
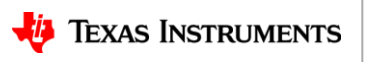

# **Answers: Bug #3…Overflowing Buffer**

Try pushing button0 10 times or more and then button1 to print the count. Look the console task's memory allocation in HeapTrack.

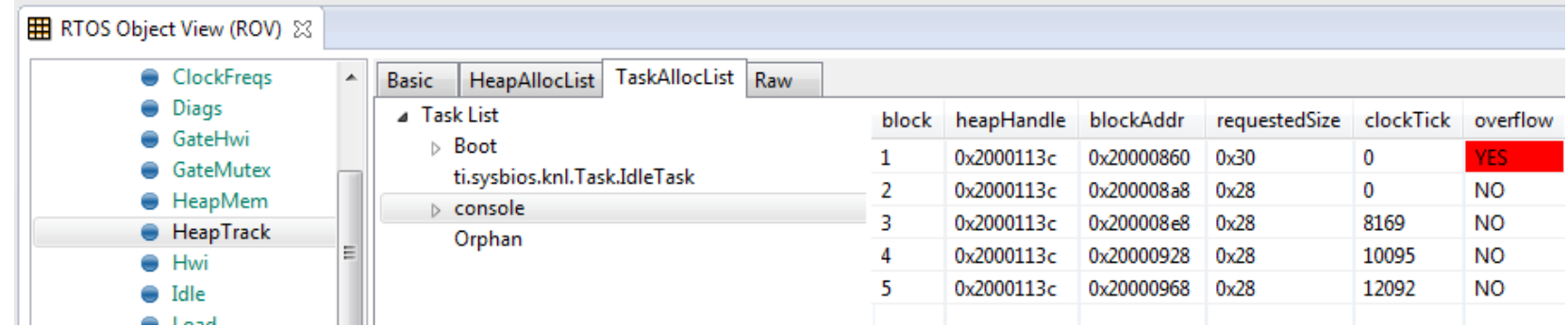

There is an overflow. With a little searching and maybe looking at the memory browser, we see that we did give enough space for string  $+$  two digits  $+$  two '\n' in counterStr in main(), but forgot the string terminate character ('\0'). Reminder: strlen does not include the '\0' character in the returned count.

```
/*
* Allocate buffer for gpioButtonFxn1. 
* Get the size of the string + 2 (for two digits) + 2 (for '\n' chars).
*/
countStr = malloc(strlen(PUSH STR) + 4);
```
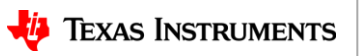